# **广东省建设工程 定额动态管理系统**

# **操作指南**

**广东省建设工程标准定额站**

# 目录

1 系统简介 2

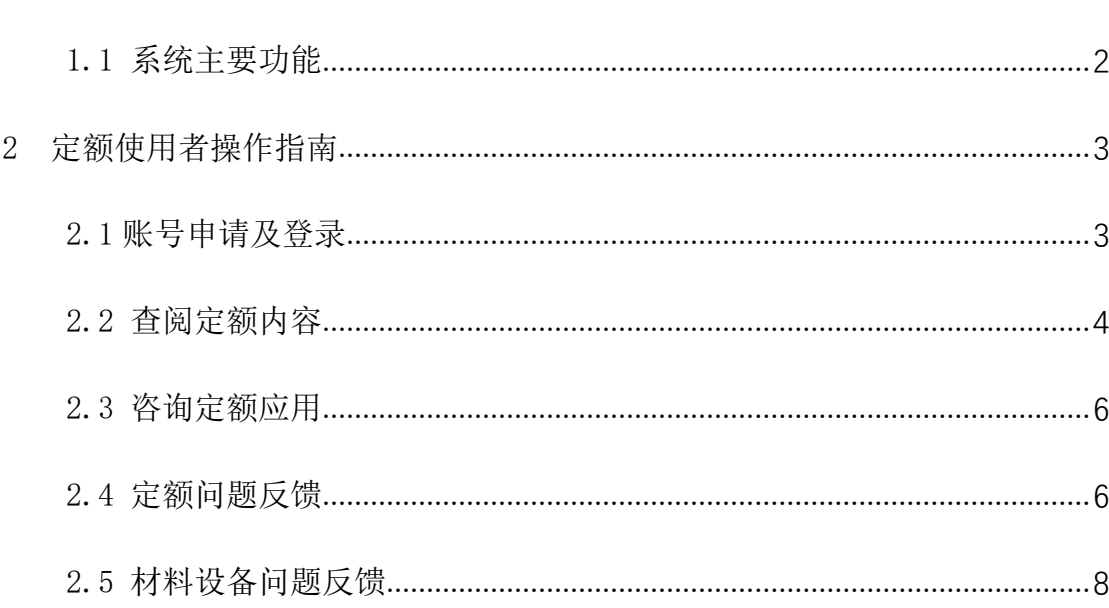

#### <span id="page-2-0"></span>1 系统简介

广东省定额动态管理系统是免费向我省造价从业人员开放,将现有定额在线 化,便民化,是一个集查阅定额内容、咨询定额应用、反馈定额存在问题、编制 定额、发布定额于一体的综合化系统。通过本系统可实现定额数据来源更真实、 数据种类更丰富、数据积累更快速,充分体现市场决定价格的作用。

#### <span id="page-2-1"></span>1.1 系统主要功能

1.查阅定额内容。从业人员可以按专业及章节进行浏览定额子目,输入关键 字或编码可以快速检索定额子目,可以查看子目工作内容及明细数据,还可以对 定额子目设置和消耗量进行评价,以便省标定站及时将反馈意见较多的子目重新 测算修正。

2.咨询定额应用。从业人员在使用过程中如果对定额存在疑问,可以填写并 上传相关资料,由省标定站定期统一解答。

3.反馈定额存在问题。当存在定额含量数据与实际有差距或建议补充新定额 时,从业人员可以上传反馈内容以及相关支持证明资料,由省标定站联系并邀请 反馈人一起完善定额。

#### <span id="page-3-0"></span>2 定额使用者操作指南

#### <span id="page-3-1"></span>2.1 账号申请及登录

(1)登录入口:登录广东造价信息网 http://www.gdcost.com[/](http://xxxxx) ,在"造价 应用"功能板块中找到"建设工程定额动态管理系统"入口(图 2.1-1)。

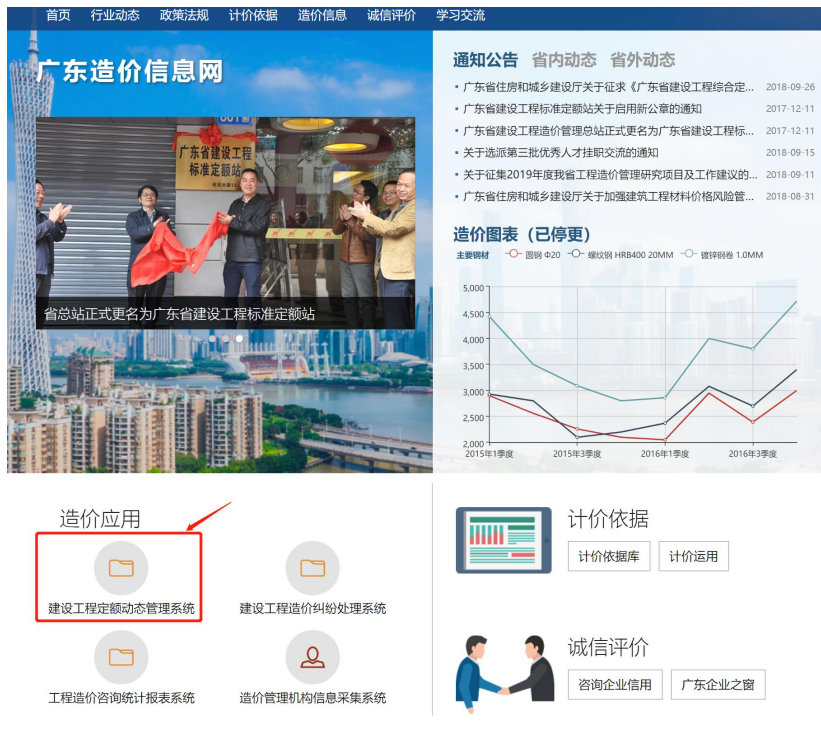

图 2.1-1

(2)登录及注册:进入系统后,点击"注册"按钮(图 2.1-2)即进入到注册 界面(图 2.1-3)。若已经在广东省建设工程造价纠纷处理系统注册过的用户可 直接登录,无需注册。

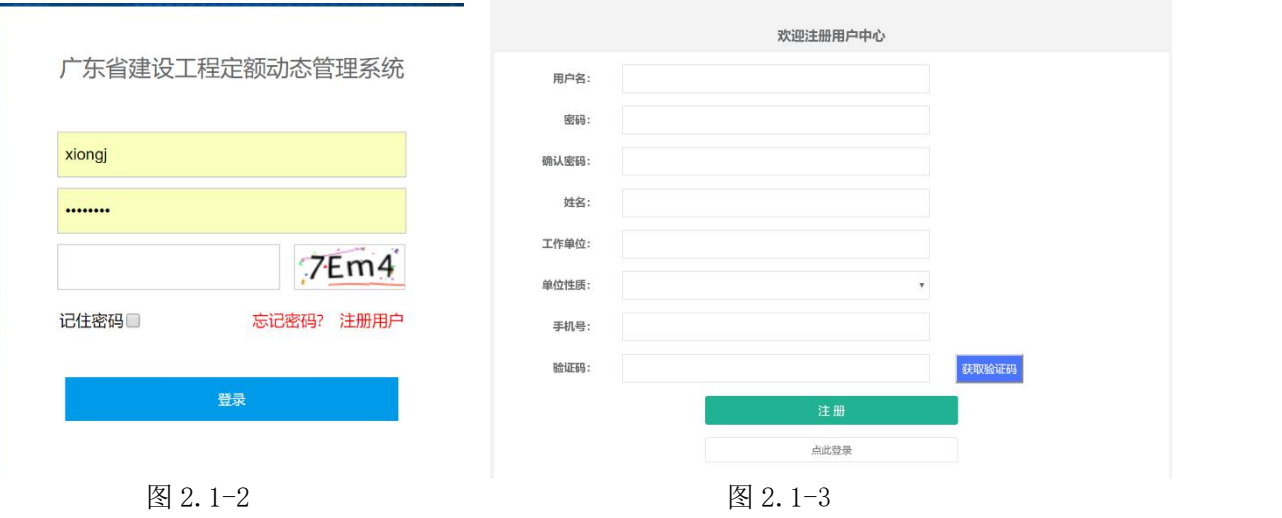

根据注册界面指引填写相关内容,确保真实可靠。注册完成后即可在首页进 行"登录"操作。

- (3)注册成功后,在首页登录界面直接输入账号密码登录系统。
- (4)登录后界面如图 2.1-4 所示:

|                                                             |          |                       |       |        |        |          | 我的咨询(26) 欢迎. | ! 修改密码 退出                                                               |
|-------------------------------------------------------------|----------|-----------------------|-------|--------|--------|----------|--------------|-------------------------------------------------------------------------|
| 广东省建设工程定额动态管理系统                                             |          |                       |       |        |        |          |              |                                                                         |
| 定额使用问题反馈<br>定额使用通用咨询                                        | 材料设备反馈   | 专业技术人员注册              |       |        |        |          |              |                                                                         |
| 发布时间<br>专业<br>基础章节库<br>建筑与装饰工程<br>$\boldsymbol{\mathrm{v}}$ |          | v 关键字:<br>输入子目编号、子目名称 |       | 搜索     | 重置     |          |              |                                                                         |
| 定额章节                                                        | 子目编号     | 子目名称                  | 单位    | 单价     | 人工费    | 材料费      | 机械费          | 操作                                                                      |
| □ ● 建筑工程<br>□ ● A.1 土石方工程<br>□ ▲ A.1.1 挖运土方                 | $A1-1$   | 平整场地                  | 100m2 | 217.36 | 188.19 | $\theta$ | $\circ$      |                                                                         |
|                                                             | $A1-2$   | 原土打夯 人工夯实             | 100m2 | 104.97 | 90.88  | $\circ$  | $\mathbf 0$  |                                                                         |
| ■ A.1.1.1 平整场地、原土打夯<br>■ A.1.1.2 人工挖土方、淤泥流砂                 | $A1-3$   | 原土打夯 机械夯实 夯实机夯实       | 100m2 | 88.23  | 62.42  | $\theta$ | 13.97        |                                                                         |
| [+ ■ A.1.1.3 挖土机挖土方、淤泥流<br>■ A.1.1.4 铲运机铲运土方                | $A1 - 4$ | 原土打夯 机械夯实 压路机碾压       | 100m2 | 13.7   | 4.59   | $\theta$ | 7.27         | $\begin{array}{c} \hline \mathbf{Q} & \mathbf{M} \\ \hline \end{array}$ |
| ■ A.1.1.5 推土机推土<br><b>■ A.1.1.6 机械垂直运输土方</b>                |          | 显示第1到第4条记录,总共4条记录     |       |        |        |          |              |                                                                         |

图 2.1-4

# <span id="page-4-0"></span>2.2 查阅定额内容

(1) 按专业及章节进行浏览定额子目, 如图 2.2-1 所示。

|                                        |                                  | 专业技术人员注册 |                   |        |        |              |            |                                                                                                 |
|----------------------------------------|----------------------------------|----------|-------------------|--------|--------|--------------|------------|-------------------------------------------------------------------------------------------------|
| 发布时间<br>专业<br>基础章节库<br>$\mathbf{v}$    | 建筑与装饰工程                          | 关键字:     | 输入子目编号、子目名称       | 搜索     | 重置     |              |            |                                                                                                 |
|                                        | 建筑与装饰工程                          |          |                   |        |        |              |            |                                                                                                 |
| 定额章节                                   | 安装工程                             |          | 单位                | 单价     | 人工费    | 材料费          | 机械费        | 操作                                                                                              |
| □■建筑工程                                 | 市政工程                             |          | 100m <sub>2</sub> | 217,36 | 188.19 | $\mathbf{0}$ | $\sigma$   | $\begin{bmatrix} \mathbf{Q} & \mathbf{w} & \mathbf{w} \end{bmatrix}$                            |
| □ ▲ A.1 土石方工程<br>□ ▲ A.1.1 挖运土方        | 装配式建筑工程                          | 家        | 100m2             | 104.97 | 90.88  | $\circ$      | $\hbox{O}$ | $Q$ $\sim$                                                                                      |
| A.1.1.1 平整场地、<br>■ A.1.1.2 人工挖土方       | 园林绿化工程                           | 按 夯实机夯实  | 100m2             | 88.23  | 62.42  | $\circ$      | 13.97      | $\begin{array}{c} \mathbf{Q} \end{array} \begin{bmatrix} \mathbf{w} & \mathbf{z} \end{bmatrix}$ |
| [+]-■ A.1.1.3 挖土机挖土<br>■ A.1.1.4 铲运机铲运 | 城市地下综合管廊工程<br>城市环境卫生作业预算定额(2009) | 在 压路机碾压  | 100m2             | 13.7   | 4.59   | $\mathbb O$  | 7.27       | $\begin{array}{c} \mathbf{Q} \end{array}$                                                       |
| ■ A.1.1.5 推土机推土<br>■ A.1.1.6 机械垂直运     | 城市环境卫生作业综合定额(2013)               | 记录       |                   |        |        |              |            |                                                                                                 |
| ■ A.1.1.7 土方场内运                        | 房屋建筑和市政修缮工程综合定额(2012)            |          |                   |        |        |              |            |                                                                                                 |
| ■ A.1.1.8 人工装汽车<br>■ A.1.1.9 截(凿)桩头    | 建筑工程概算定额(2014)                   |          |                   |        |        |              |            |                                                                                                 |
| <b>日■ A.1.2 挖运石方</b>                   | 建筑节能综合定额-安装分册(2014)              |          |                   |        |        |              |            |                                                                                                 |

图 2.2-1

(2)输入关键字或编码快速检索定额子目,如图 2.2-2 所示。

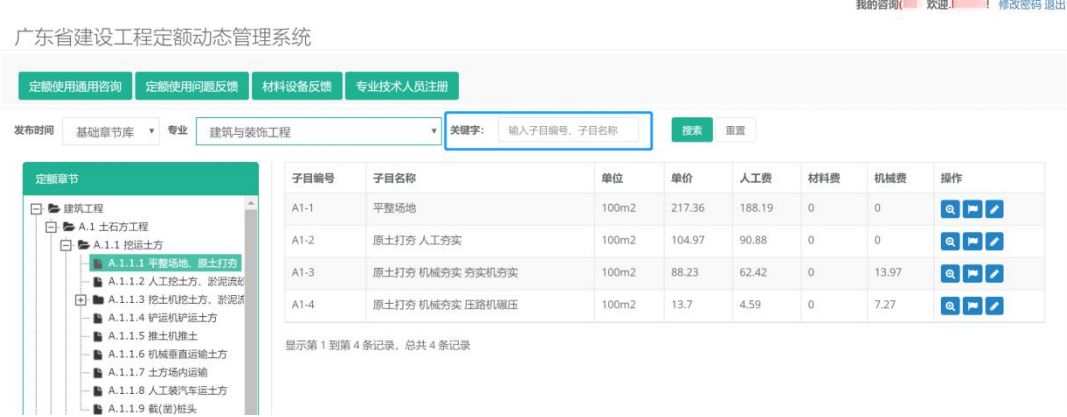

(3) 查看子目明细可点击操作栏中 <sup>@</sup> 按钮, 即可查看子目工作内容及明细, 如图 2.2-3 所示。

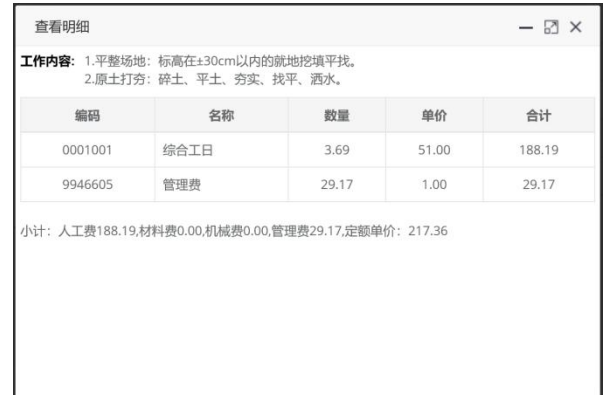

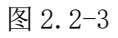

(4) 点击操作栏中 2按钮, 可对当前选中的子目进行反馈, 如图 2.2-4。

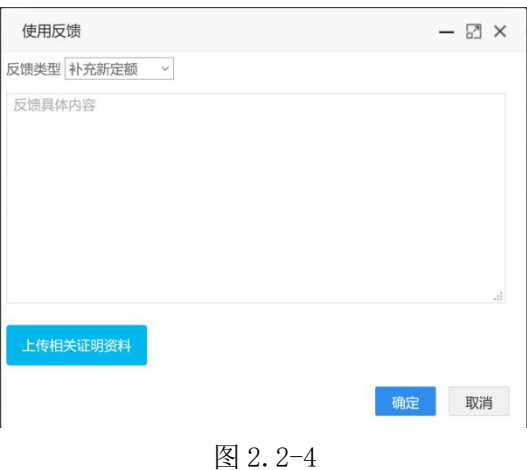

(5)点击操作栏中 <mark>● 按钮,可对当前选中的子目含量进行评价,如图 2.2-5。</mark>

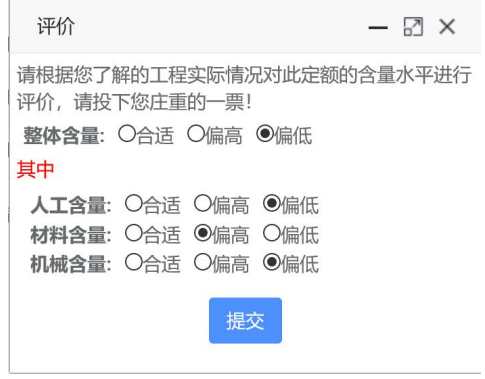

图 2.2-5

### <span id="page-6-0"></span>2.3 咨询定额应用

(1)在定额的使用过程中对定额存在疑问,需要咨询时,可点击"定额使用通 用咨询",如图 2.3-1 所示。

| 广东省建设工程定额动态管理系统                                                  |        |                                     |       |        |        |                | 我的咨询( 欢迎. | 修改密码 退出                                                      |
|------------------------------------------------------------------|--------|-------------------------------------|-------|--------|--------|----------------|-----------|--------------------------------------------------------------|
|                                                                  |        |                                     |       |        |        |                |           |                                                              |
| 定额使用问题反馈<br>定额使用通用咨询                                             | 材料设备反馈 | 专业技术人员注册                            |       |        |        |                |           |                                                              |
| 发布时间<br>专业<br>基础章节库<br>建筑与装饰工程<br>$\overline{\mathbf{v}}$        |        | 关键字:<br>输入子目编号、子目名称<br>$\mathbf{v}$ |       | 搜索     | 重置     |                |           |                                                              |
| 定额章节                                                             | 子目编号   | 子目名称                                | 单位    | 单价     | 人工费    | 材料费            | 机械费       | 操作                                                           |
| □ ● 建筑工程                                                         | $A1-1$ | 平整场地                                | 100m2 | 217.36 | 188,19 | $\circ$        | $\circ$   | $\begin{array}{c} \mathbf{Q} \end{array}$                    |
| <b>□ ■ A.1 土石方工程</b><br>□ → A.1.1 挖运土方                           | $A1-2$ | 原土打夯 人工夯实                           | 100m2 | 104.97 | 90.88  | $\overline{0}$ | $\circ$   | $Q \times I$                                                 |
| ■ A.1.1.1 平整场地、原土打夯<br>■ A.1.1.2 人工挖土方、淤泥流&                      | $A1-3$ | 原土打夯 机械夯实 夯实机夯实                     | 100m2 | 88.23  | 62.42  | $\circ$        | 13.97     | $\begin{array}{c} \boxed{a} \boxed{r} \boxed{r} \end{array}$ |
| ■ A.1.1.3 挖土机挖土方、淤泥流<br>田<br><b>■ A.1.1.4 铲运机铲运土方</b>            | $A1-4$ | 原土打夯 机械夯实 压路机碾压                     | 100m2 | 13.7   | 4.59   | $\mathbf{0}$   | 7.27      | QF                                                           |
| ■ A.1.1.5 推土机推土<br><b>■ A.1.1.6 机械垂直运输土方</b><br>■ A.1.1.7 土方场内运输 |        | 显示第1到第4条记录,总共4条记录                   |       |        |        |                |           |                                                              |

图 2.3-1

(2) 在弹出的对话框,如图 2.3-2 所示,填写需要咨询的具体问题,"确认"即 可。<br>

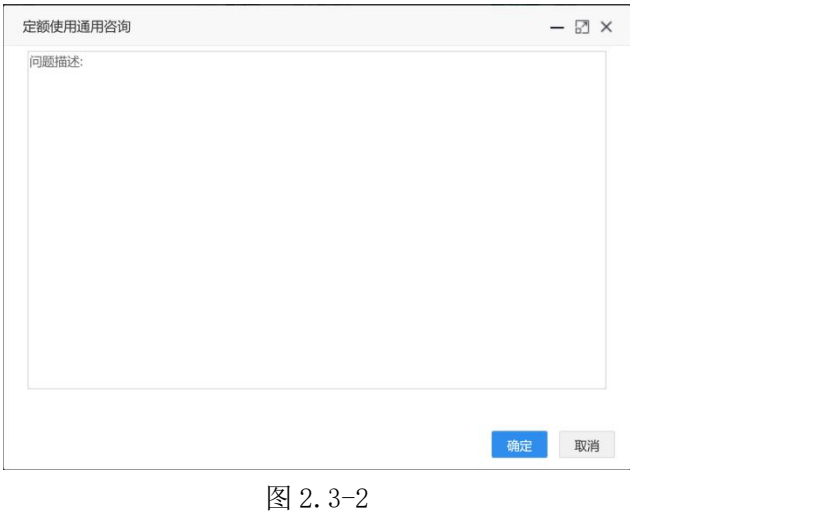

# <span id="page-6-1"></span>2.4 定额问题反馈

当存在定额含量数据与实际有差距或建议补充新定额时,可点击"定额使用 问题反馈"按钮进行反馈,如图 2.4-1 所示。

| 广东省建设工程定额动态管理系统                                                                                             |        |                       |       |        |        |             |          | 我的咨询(26) 欢迎.liuyx-a! 修改密码 退出               |
|----------------------------------------------------------------------------------------------------|--------|-----------------------|-------|--------|--------|-------------|----------|--------------------------------------------|
| 定额使用通用咨询<br>定额使用问题反馈                                                                                        | 材料设备反馈 | 专业技术人员注册              |       |        |        |             |          |                                            |
| 发布时间<br>夸亚<br>基础章节库<br>建筑与装饰工程                                                                              |        | v 关键字:<br>输入子目编号、子目名称 |       | 搜索     | 重置     |             |          |                                            |
| 定额章节                                                                                                    | 子目编号   | 子目名称                  | 单位    | 单价     | 人工费    | 材料费         | 机械费      | 操作                                         |
| □· ■建筑工程                                                                                                    | $A1-1$ | 平整场地                  | 100m2 | 217.36 | 188.19 | $\Omega$    | $\Omega$ | $\boxed{a}$                                |
| <b>□ ■ A.1 土石方工程</b><br>□ → A.1.1 挖运土方                                                                      | $A1-2$ | 原土打夯 人工夯实             | 100m2 | 104.97 | 90.88  | $\circ$     | $\sigma$ | $Q$ $\sim$                                 |
| ■ A.1.1.1 平整场地、原土打夯<br>■ A.1.1.2 人工挖土方、淤泥流到                                                                 | $A1-3$ | 原土打夯 机械夯实 夯实机夯实       | 100m2 | 88.23  | 62.42  | $\circ$     | 13.97    | $\begin{array}{c} \mathbf{Q} \end{array}$  |
| [+] ■ A.1.1.3 挖土机挖土方、淤泥汤                                                                                    | $A1-4$ | 原土打夯 机械夯实 压路机碾压       | 100m2 | 13.7   | 4.59   | $\mathbb O$ | 7.27     | $\boxed{\mathbf{Q}[\mathbf{m}]\mathbf{Z}}$ |
| ■ A.1.1.4 铲运机铲运土方<br>■ A.1.1.5 推土机推土<br>■ A.1.1.6 机械垂直运输土方<br><b>■ A.1.1.7 土方场内运输</b><br>■ A.1.1.8 人工装汽车运土方 |        | 显示第1到第4条记录,总共4条记录     |       |        |        |             |          |                                            |

图 2.4-1

(1)"补充定额"反馈:选择对应的反馈章节,在反馈类型中选择"补充定额", 输入反馈内容以及支撑反馈内容成立的相关证明资料,填写完成后提交即完成反 馈,如图 2.4-2 所示。

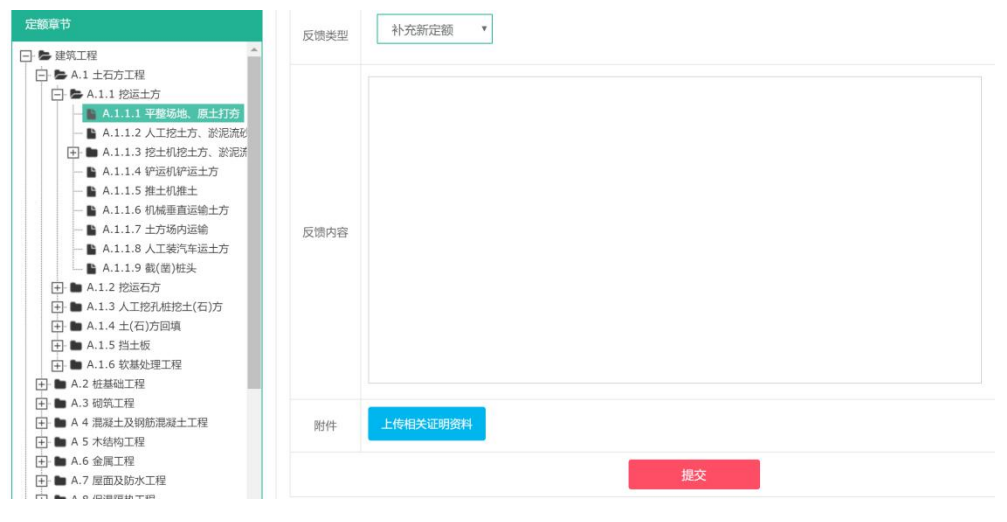

图 2.4-2

(2)含量水平反馈:将反馈类型选择为"含量水平定义",在定额章节中选择或 通过"查询子目"快速定位需反馈的子目,输入反馈内容以及支撑反馈内容成立 的相关证明资料,填写完成后提交即完成反馈,如图 2.4-3 所示。

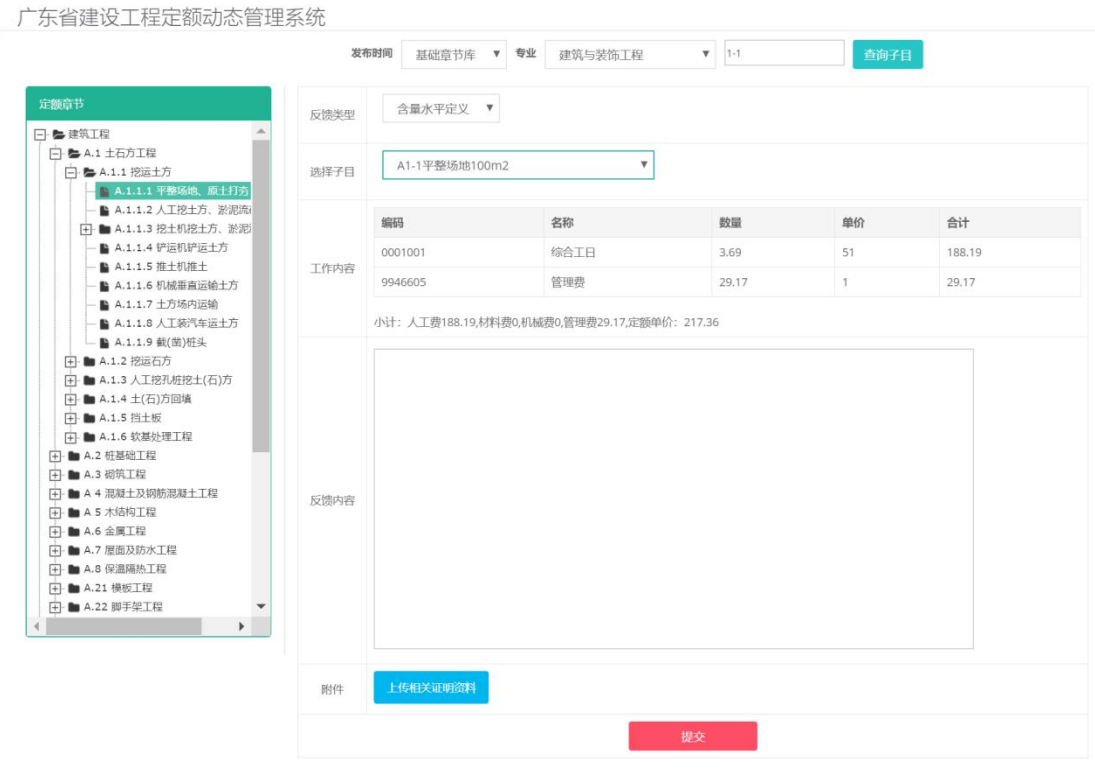

图 2.4-3

# <span id="page-8-0"></span>2.5 材料设备问题反馈

(1) 如图 2.5-1 所示, 点击"材料设备反馈"即可进入材料设备反馈界面(图  $2.5-2$ <sub>.</sub>

| 定额使用通用咨询<br>定额使用问题反馈                           | 材料设备反馈 | 专业技术人员注册        |             |        |        |                |             |                                                                            |
|------------------------------------------------|--------|-----------------|-------------|--------|--------|----------------|-------------|----------------------------------------------------------------------------|
| 发布时间<br>专业<br>建筑与装饰工程<br>基础章节库<br>$\mathbf{v}$ |        | v 关键字:          | 输入子目编号、子目名称 | 搜索     | 重置     |                |             |                                                                            |
| 定额章节                                           | 子目编号   | 子目名称            | 单位          | 单价     | 人工费    | 材料费            | 机械费         | 操作                                                                         |
| □●建筑工程                                         | $A1-1$ | 平整场地            | 100m2       | 217.36 | 188.19 | $\circ$        | $\mathbb O$ | $\begin{array}{c} \hline \mathbf{a} & \mathbf{w} & \mathbf{v} \end{array}$ |
| □ ● A.1 土石方工程<br>□ ■ A.1.1 挖运土方                | $A1-2$ | 原土打夯 人工夯实       | 100m2       | 104.97 | 90.88  | $\sigma$       | $\,0\,$     |                                                                            |
| A.1.1.1 平整场地、原土打夯<br>■ A.1.1.2 人工挖土方、淤泥流&      | $A1-3$ | 原土打夯 机械夯实 夯实机夯实 | 100m2       | 88.23  | 62.42  | 0              | 13.97       | $Q[\mathbf{m}]$                                                            |
| [+ ■ A.1.1.3 挖土机挖土方、淤泥汤                        | $A1-4$ | 原土打夯 机械夯实 压路机碾压 | 100m2       | 13.7   | 4.59   | $\overline{0}$ | 7.27        |                                                                            |

图 2.5-1

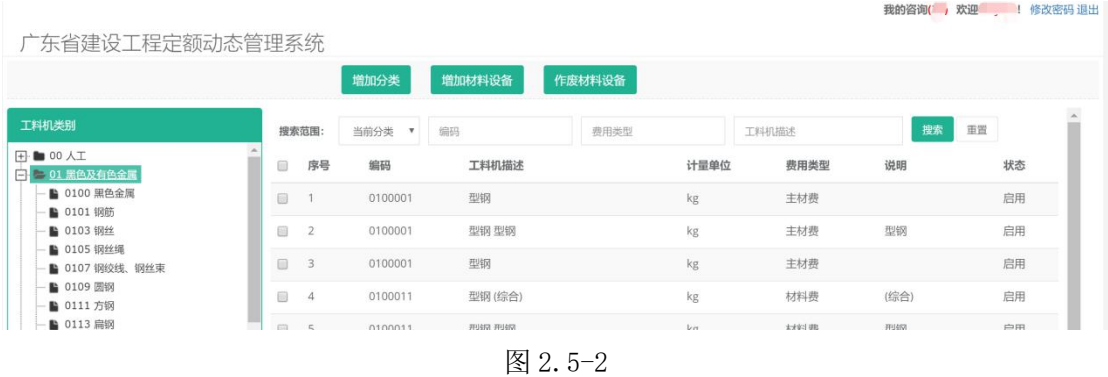

(2)增加分类:可选择增加"一级"或"二级"类别,并依次输入类别编码、 类别名称、新增理由以及相关依据文件后提交即可完成反馈,如图 2.5-3 所示。 (3)增加材料设备:在对应的"一级"及"二级"类别下,依次输入材设编码、 材设名称、材设型号、材设单位、新增理由以及相关依据文件后提交即可完成反 馈,如图 2.5-4 所示。

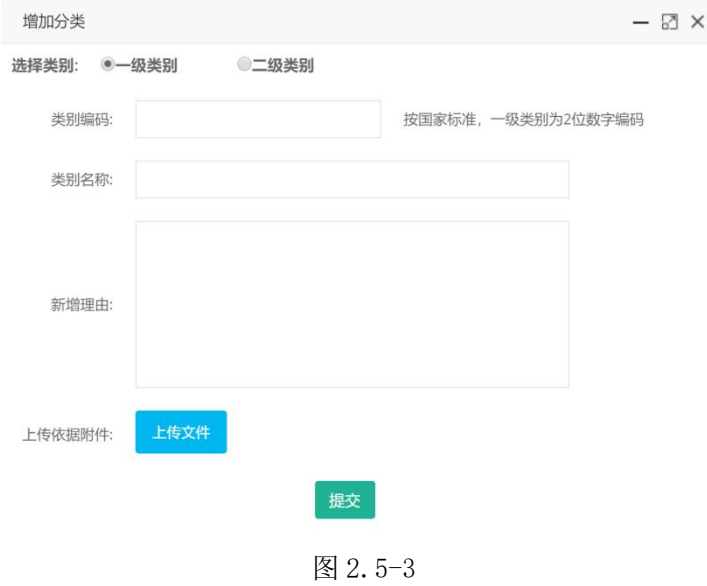

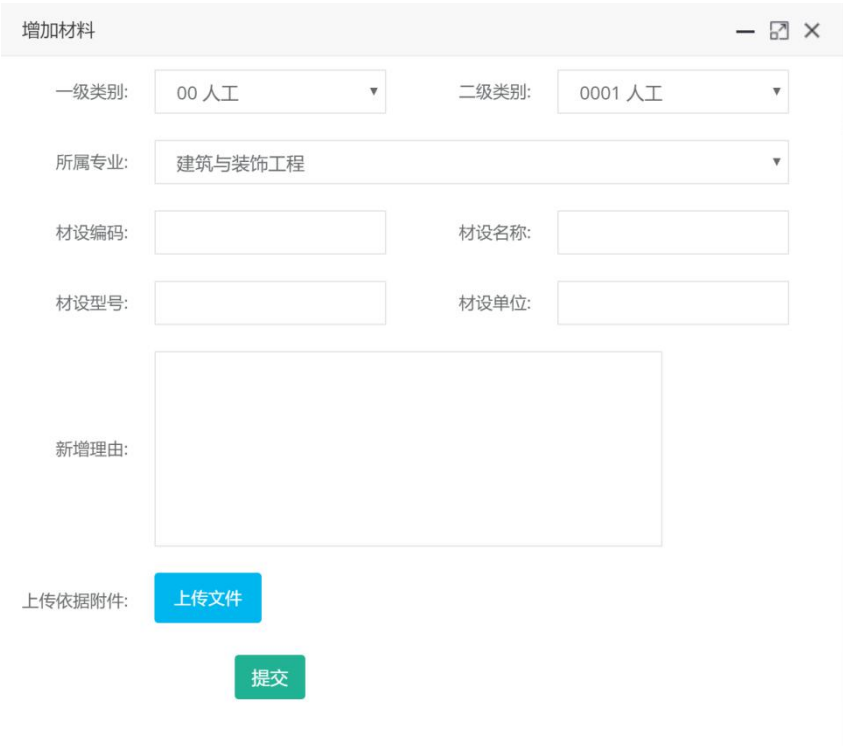

图 2.5-4

(4)作废材料设备: 选择需要反馈的作废材料,点击"作废材料按钮"(图 2.5-2), 在弹出的对话框(图 2.5-5)中输入作废材料原因以及上传相关依据文件后提交 即可完成反馈。

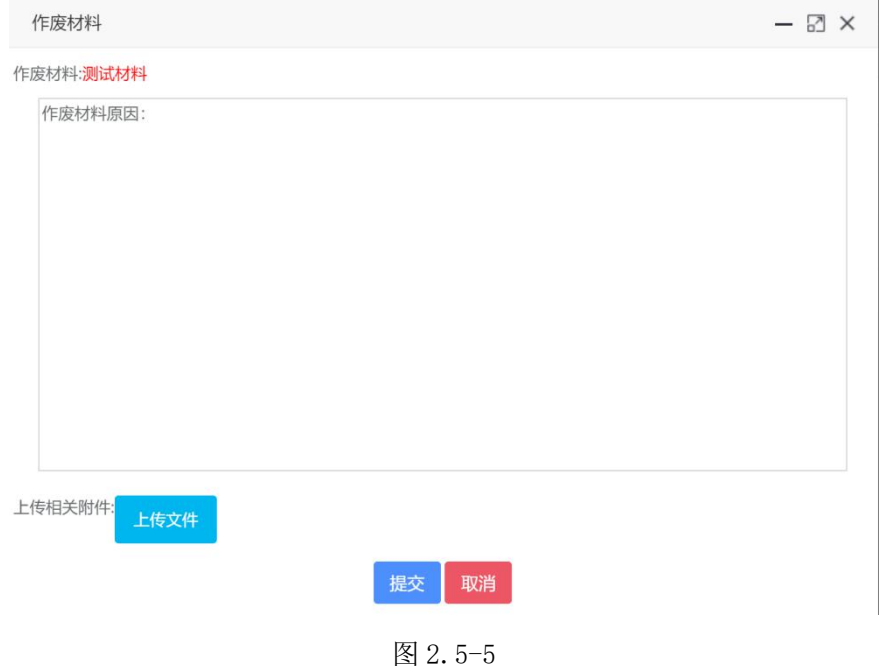